# Carfi S100 User Manual

# **Content**

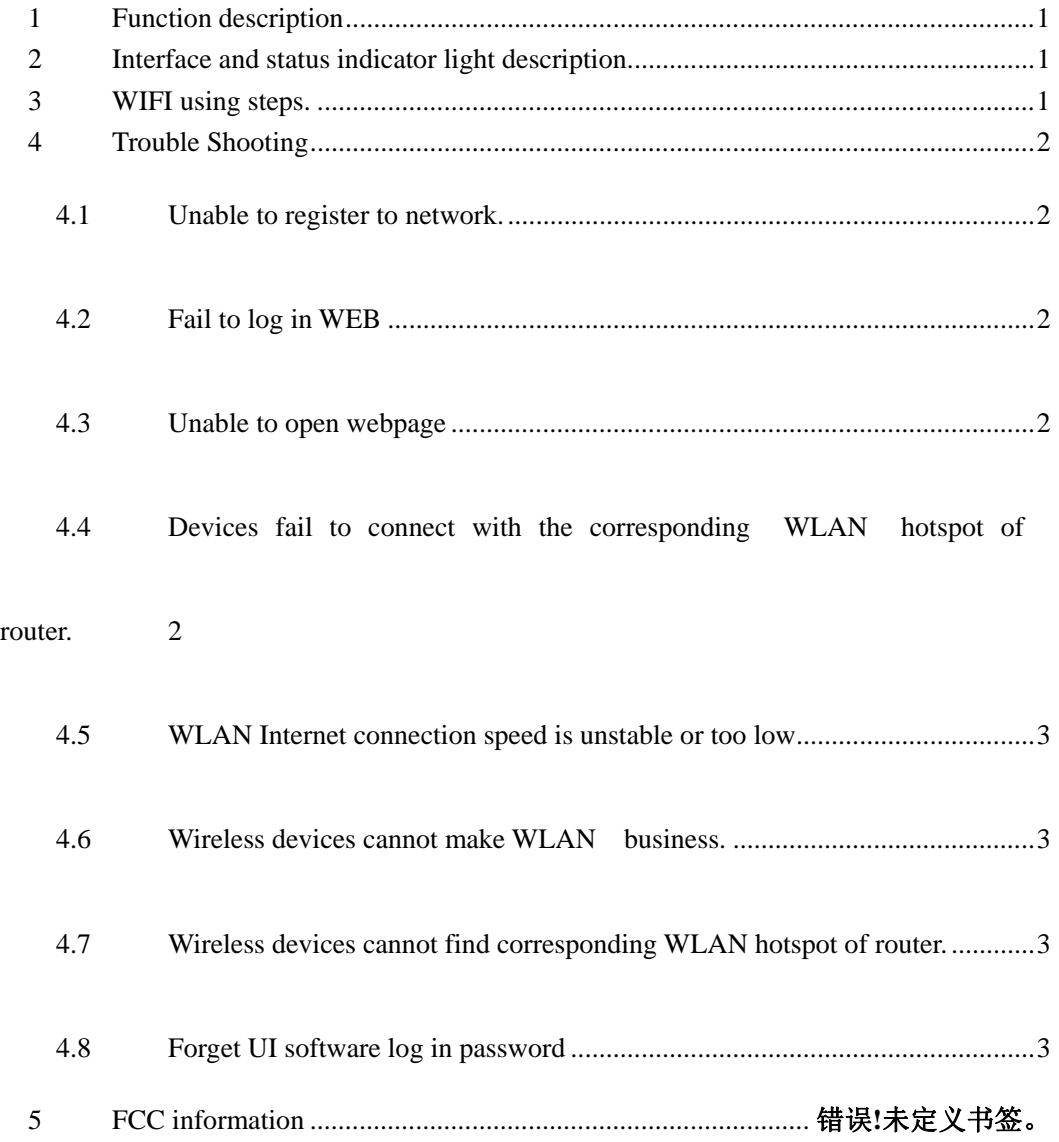

### **1 Function description**

S100 is a high-speed and cigarette type 4G router. S100 offers the function of data access and SMS of TDD-LTE/FDD-LTE/TD SCDMA/WCDMA/GSM etc.

# **2 Interface and status indicator light description**

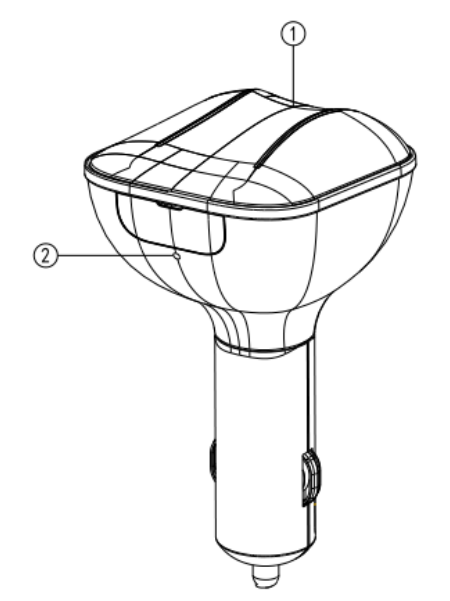

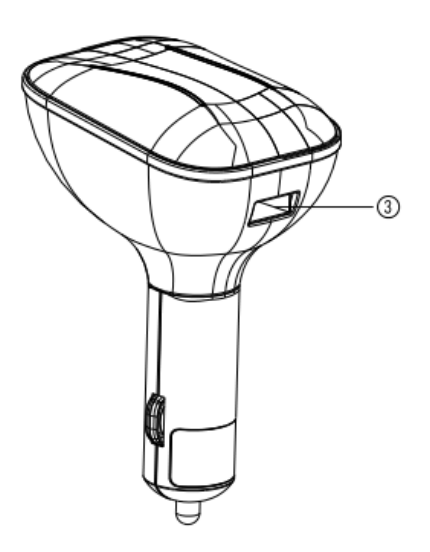

Picture 2-1 S100 interface and indicator light

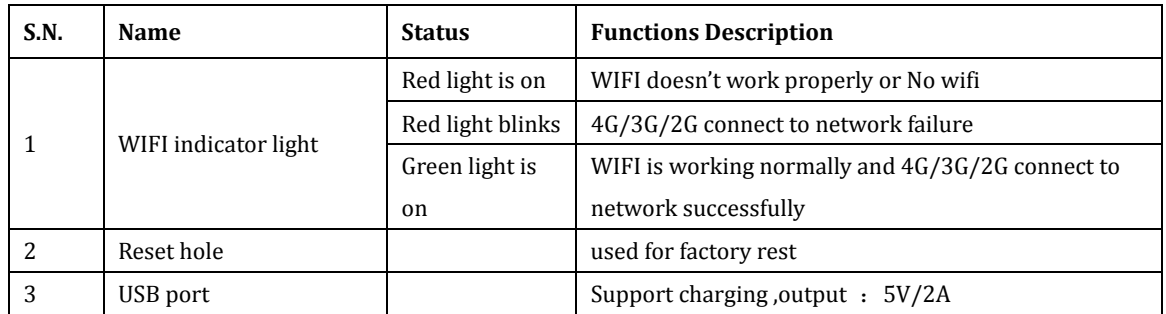

#### **3 WIFI using steps.**

- 1. Insert Micro SIM card.
- 2. Plug S100 to the cigarette lighter in the car, all indicator lights on
- 3. Build the WIFI connection between terminal device and S100.
	- Search WIFI hotspot by notebook, tablets or smart phones, the WIFI hotspot name (SSID) is 4G CR\_XXXXXX, XXXXXX IS the last 6 figures of S100 MAC address. Choose the WIFI hotspot and connect
- 4. The initial WIFI password is "1234567890", users can change WIFI password according to their requirements.
	- $\bullet$  Log in UI software to check the network connection status of 4G/3G/2G.
	- $\bullet$  If 4G / 3G / 2G network dialing is set to "automatic" mode (factory setting), the S100 will automatically connect to 4G / 3G / 2G networks, users can view the

network connection traffic by UI software Home

- If  $4G / 3G / 2G$  network connection mode is set to "Manual" mode, the user needs to connect 4G / 3G / 2G networks manually at the UI software Homepage. After the  $4G / 3G / 2G$  network connection is successful, the management web page displays the network connection traffic.
- **•** Notes: Set "Automatic", "Manual" mode at "external network connection settings -> Connection Mode" menu of UI software, by defaults is "Auto" mode.
- 5. After S100 connect 4G/3G/2G network successfully, smart phones, tablets, PC all can connect with  $4G/3G/2G$  network by S100 for network.

Notes: After users connect with WIFI hotspot successfully, open the internet browser, type 192.168.100.1 at address bar, open UI login page and input the password, page will jump to UI home, the initial log in password of UI is "admin".

# **4 Trouble Shooting**

4.1 Unable to register to network.

It may be because the network signal is bad, check the signal strength bar, if showing only one bar, please move to the place with good signal.

- 4.2 Fail to log in WEB
	- 1. Cookies of internet browser is not deleted. Take IE8 browser as example, after open IE browser, tool>internet option>conventional, click "delete" button, In the pop-up dialog of Delete Browsing History dialog box, check the options Temporary Internet Files and Cookie option and click the Delete button to delete and then re-open the browser.
	- 2. The local agent is not closed. Open your browser Tools> Internet Options> Connections> LAN settings, close the proxy server, then reopen the browser.
	- 3. May the TCP / IP protocol stack setting be set to "only IPV6". Local Area Connection - Properties - opens IPV4 support.
- 4.3 Unable to open webpage
	- 1. (U)SIM card overdue bill. Please call the service provider for details.
	- 2. The flow has been used out. please check the flow usage situation or call service provider for details. After flow used out, if you want to continue to use, through "traffic restrictions" interface to modify the national, local, provincial, province, additional flow value, remaining flow, so that the remaining total flow> 0, or the "default action to achieve the monthly flow" read "Keep this connection."
- 4.4 Devices fail to connect with the corresponding WLAN hotspot of router.
	- 1. The access password is incorrect. Ensure the correct access password, if you forget the password, you can log Web UI reset.
	- 2. The system maintains a record of previous wireless network. Clear wireless connection record: In view, wireless network interface, click Change the order

of preferred networks, remove preferred network corresponding to the hotspot, search again after OK.

- 4.5 WLAN Internet connection speed is unstable or too low
	- 1. Poor network signal, please move to another place with good signal.
	- 2. Network is busy at the moment, use when it is available. The network is busy at the moment, use it when it is available.
- 4.6 Wireless devices cannot make WLAN business.
	- 1. WLAN is not connected or connection failure. Please make sure WLAN connection successful.
	- 2. A plurality of wireless LAN equipment is enabled on your computer. Disable unnecessary Enabling wireless LAN equipment.
- 4.7 Wireless devices cannot find corresponding WLAN hotspot of router. System Wireless Zero Configuration service is down. In the Control Panel> Performance and Maintenance> Administrative Tools> Services, and start
- 4.8 Forget UI software log in password

Users can use the pin to press the reset hole when forget password. After reset, the UI log in password is "admin".

#### **FCC Statement**

1. This device complies with Part 15 of the FCC Rules. Operation is subject to the following two conditions:

(1) This device may not cause harmful interference.

(2) This device must accept any interference received, including interference that may cause undesired operation.

2. Changes or modifications not expressly approved by the party responsible for compliance could void the user's authority to operate the equipment.

NOTE:

This equipment has been tested and found to comply with the limits for a Class B digital device, pursuant to Part 15 of the FCC Rules. These limits are designed to provide reasonable protection against harmful interference in a residential installation.

This equipment generates uses and can radiate radio frequency energy and, if not installed and used in accordance with the instructions, may cause harmful interference to radio communications. However, there is no guarantee that interference will not occur in a particular installation. If this equipment does cause harmful interference to radio or television reception, which can be determined by turning the equipment off and on, the user is encouraged to try to correct the interference by one or more of the following measures:

Reorient or relocate the receiving antenna.

Increase the separation between the equipment and receiver.

Connect the equipment into an outlet on a circuit different from that to which the receiver is connected.

Consult the dealer or an experienced radio/TV technician for help.

#### **SAR Information Statement**

The device is a radio transmitter and receiver. It is designed and manufactured not to exceed the emission limits for exposure to radiofrequency (RF) energy set by the Federal Communications Commission of the U.S. Government. The exposure standard employs a unit of measurement known as the Specific Absorption Rate, or SAR. The SAR limit set by the FCC is 1.6 W/kg. In general, the tests are performed in positions and locations (e.g., at the ear and worn on the body) as required by the FCC for each model. The highest SAR value for this device when worn on the body is 1.073W/Kg.

SAR information on this device is on file with the FCC and can be found under the Display Grant section of http://www.fcc.gov/ oet/fccid after searching on

FCC ID: 2ALJJCARFI, Additional information on Specific Absorption Rates (SAR) can be found on the Cellular Telecommunications Industry Asso-ciation (CTIA) web-site at http://www.wow-com.com.

#### **Body-worn Operation**

This device was tested for typical body-worn operations. To comply with RF exposure requirements, a minimum separation distance of 0mm must be maintained between the user's body and the handset, including the antenna. Third-party belt-clips, holsters, and similar accessories used by this device should not contain any metallic components. Body-worn accessories that do not meet these requirements may not comply with RF exposure requirements and should be avoided. Use only the supplied or an approved antenna.